# Anleitung **Bildbearbeitung mit Pixlr.com**

## [www.pixlr.com/de/e](http://www.pixlr.com/de/e)

Bilder:

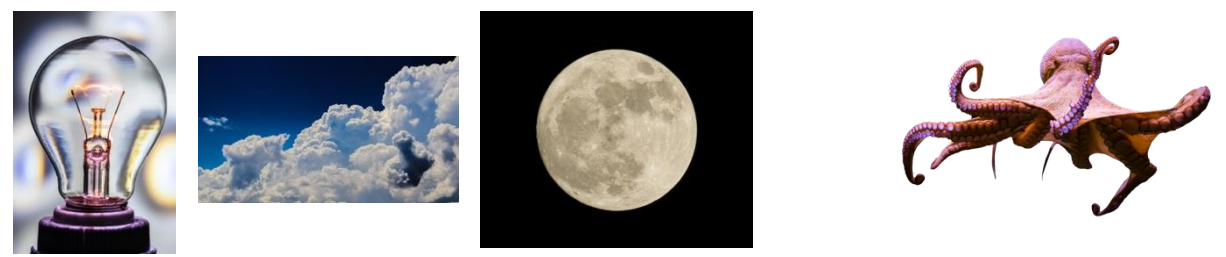

1. Öffne die Seite [www.pixlr.com/de/e](http://www.pixlr.com/de/e) und öffne das Glühbirnen-Bild

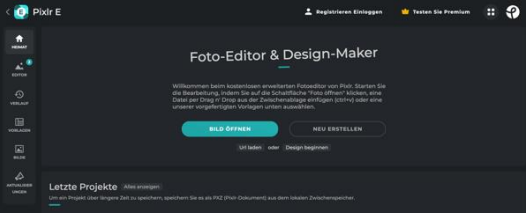

2. Klicke auf das Pflaster, dann oben auf «Sanft» und entferne den Inhalt der Glühbirne

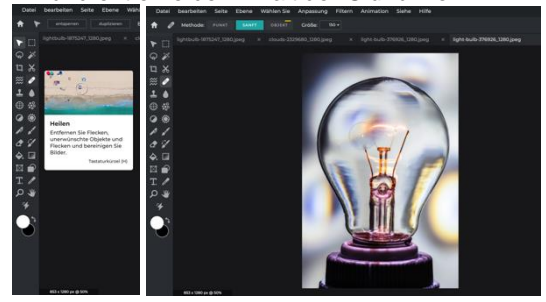

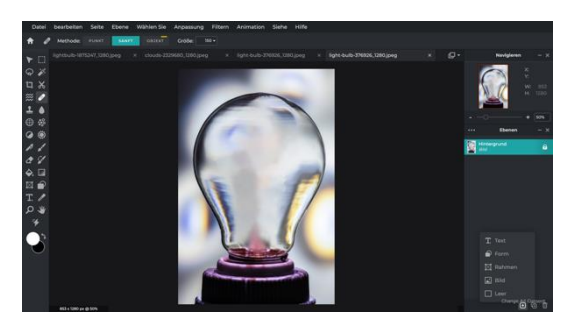

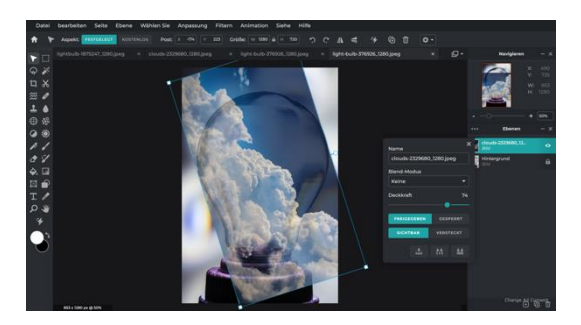

3. Füge die Wolken hinzu. 4. Verringere die Deckkraft mit einem Rechtsklick auf die Bildebene (rechts)

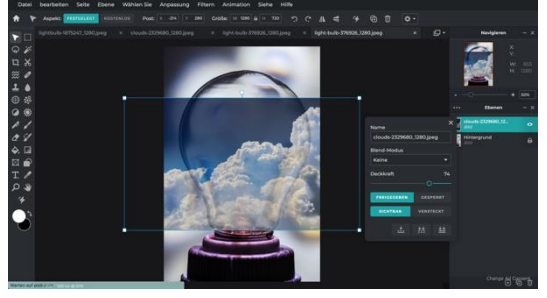

5. Drehe die Wolken. 6. Klicke auf die Schere, wähle den Pinsel aus und «von der Maske entfernen».

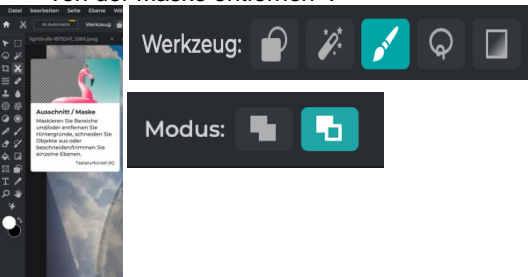

7. Zusätzlich kann die Pinselgrösse und die Weichheit eingestellt werden.

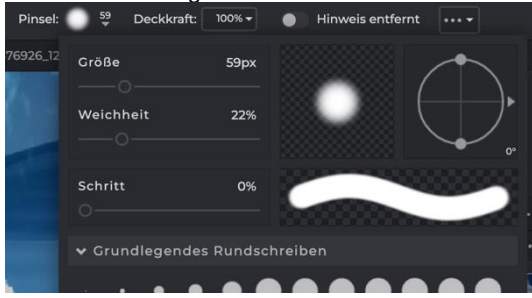

9. Füge das Mond-Bild hinzu und verkleinere es so, dass es in die Glühbirne passt.

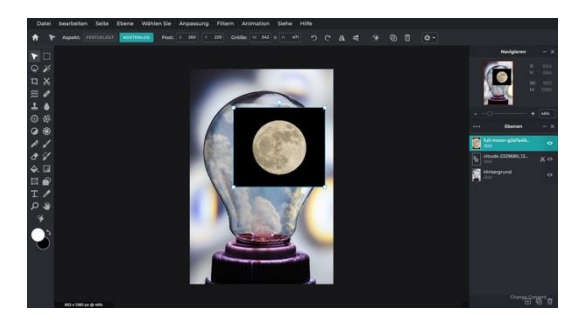

11. Positioniere den Mond so, wie du es gerne hättest.

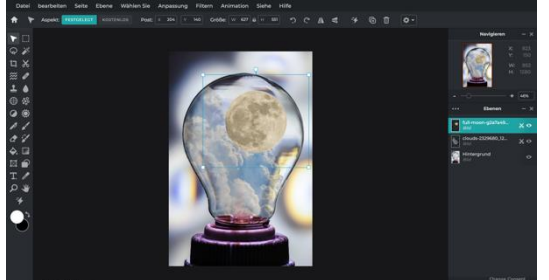

- 12. Tausche in der rechten Spalte die Ebene des Mondes mit der Ebene der Wolken.
- 13. Radiere überflüssiges weg. 14. Füge den Octopus hinzu.

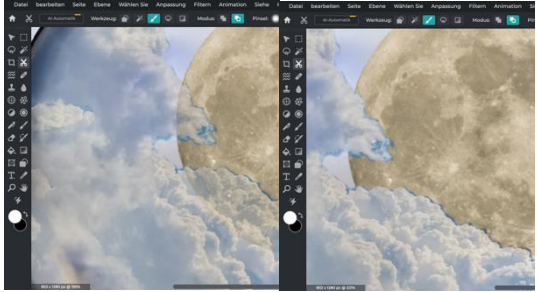

8. Radiere die Wolken ausserhalb der Glühbirne aus.

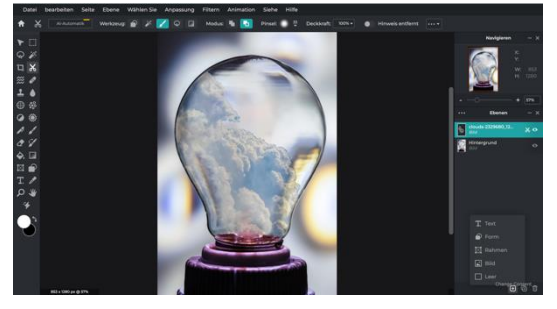

10. Radiere den schwarzen Hintergrund weg. Tipp: Vergrössere den Pinsel so, dass er so gross ist, wie der Mond.

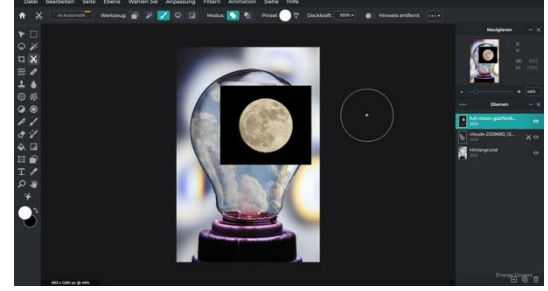

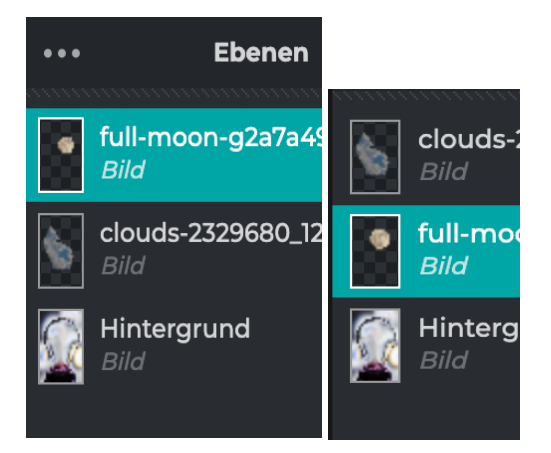

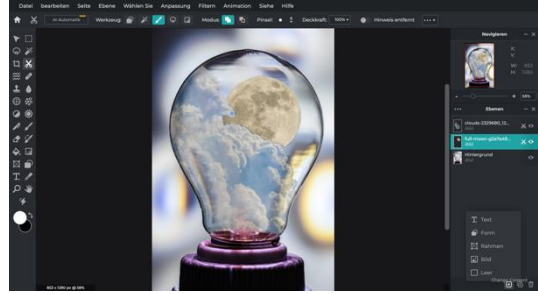

15. Verkleinere den Octopus so, dass er in die Glühbirne passt.

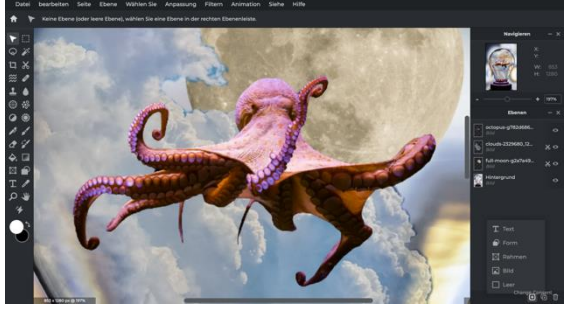

17. Speichere dein Projekt.

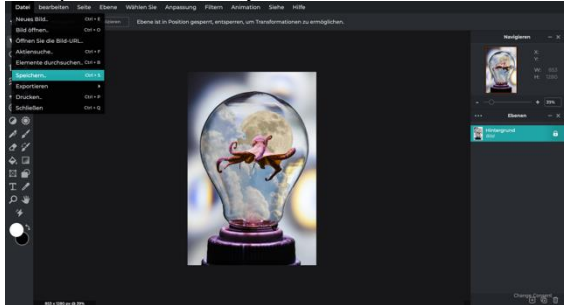

### 16. Füge alle Ebenen zusammen

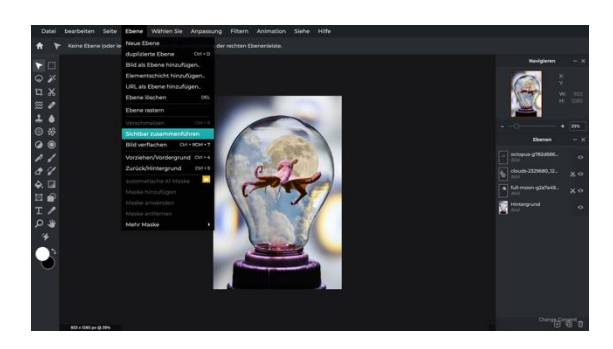

# Zusammenfassung:

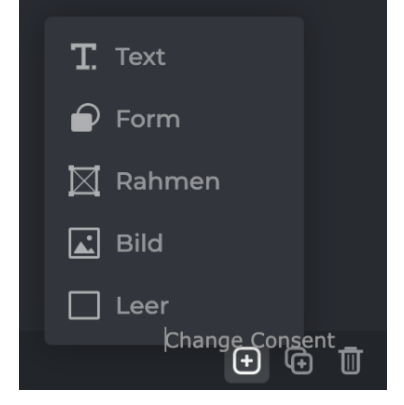

### 3. Ausschneiden:

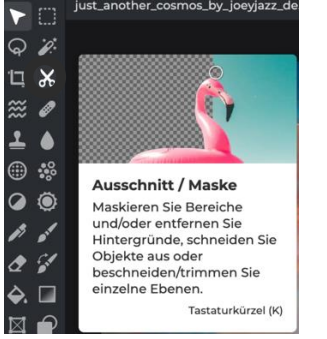

#### Werkzeuge:

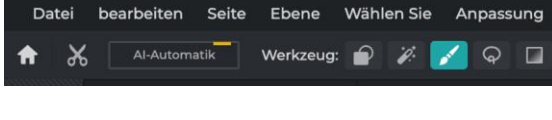

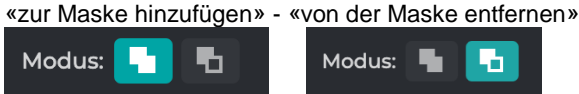

### 5. Zusätzlich: Filter

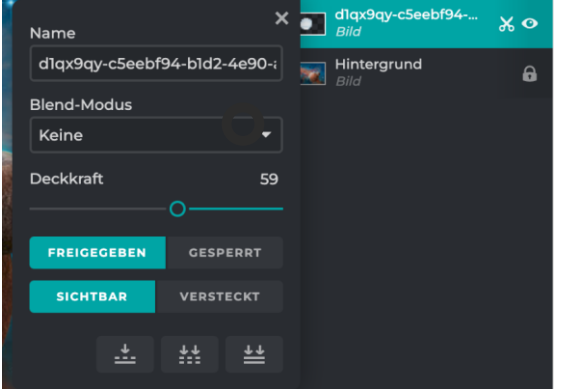

### 1. Bild einfügen: unten rechts 2. Deckkraft verändern: Rechtsklick auf die Bildebene

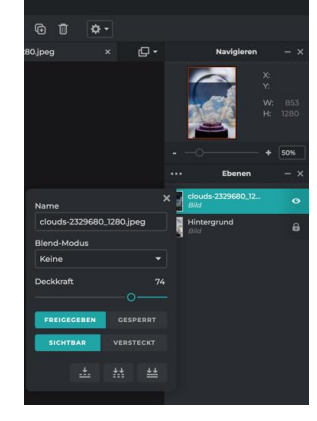

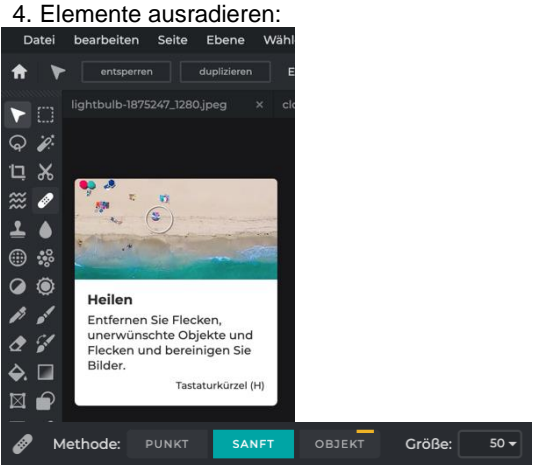

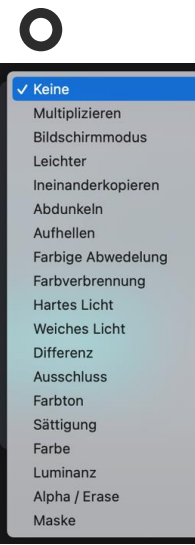